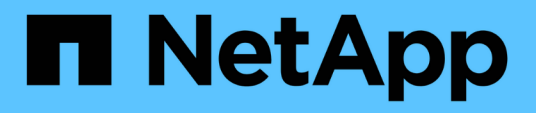

# 使用**ONTAP NetApp System Manager**設定叢集 System Manager Classic

NetApp June 22, 2024

This PDF was generated from https://docs.netapp.com/zh-tw/ontap-system-manager-classic/online-help-96-97/task\_creating\_cluster.html on June 22, 2024. Always check docs.netapp.com for the latest.

目錄

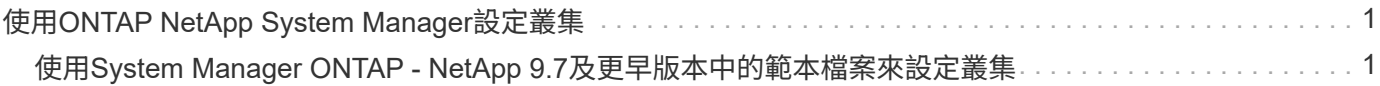

# <span id="page-2-0"></span>使用**ONTAP NetApp System Manager**設定叢集

# <span id="page-2-1"></span>使用**System Manager ONTAP - NetApp 9.7**及更早版本中的範 本檔案來設定叢集

您可以使用ONTAP 經典版《經典版》(ONTAP 適用於更新版本的版本)中提供的範本檔 案、建立叢集、設定節點管理和叢集管理網路、然後設定事件通知、來設定叢集。(從 ONTAP 系統管理員 9.6 開始、不支援 AutoSupport 。) 您可以在中下載範本檔案 .xlsx 格式化或 .csv 格式。

關於這項工作

- 如果叢集支援ONTAP 更新版本的版本、您只能新增執行ONTAP 更新版本的儲存系統。
- 上傳檔案時、不會自動填入所有欄位。

您必須手動輸入密碼和叢集管理連接埠等部分欄位的值。

步驟

1. 開啟 Web 瀏覽器、然後輸入您已設定的節點管理 IP 位址: https://node-management-IP

◦ 如果您已設定叢集的認證、則會顯示「Login」(登入)頁面。

您必須輸入認證資料才能登入。

◦ 如果您尚未設定叢集的認證、則會顯示引導式設定視窗。

- 2. 下載 .xlsx 範本檔案或 .csv 範本檔案。
- 3. 在範本檔案中提供所有必要的值、然後儲存檔案。

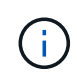

◦ 請勿編輯範本中除「Value(值)」以外的任何其他欄位。

◦ 請勿變更範本檔案的版本。

- 4. 按一下\*瀏覽\*、然後選取更新的範本檔案。
	- 您只能在中上傳範本檔案 .csv 格式。如果您已在中下載範本檔案 .xlsx 格式化時、您必須將檔案另存 為 .csv 檔案、然後上傳檔案。
	- 您必須確定此檔案所使用的編碼是 UTF8。如果沒有、則不會讀取這些值。

5. 按一下\*上傳\*。

您在範本檔案中提供的詳細資料可用來完成叢集設定程序。

- 6. 按一下\*引導式設定\*圖示、即可檢視叢集的詳細資料。
- 7. 驗證「叢集」視窗中的詳細資料、然後按一下「提交並繼續」。

如有需要、您可以編輯叢集詳細資料。

如果您第二次登入叢集視窗、則預設會啟用「功能授權」欄位。您可以新增功能授權金鑰、或保留預先填入

的授權金鑰。

8. 驗證\*網路\*視窗中的詳細資料、然後按一下\*提交並繼續\*。

如有需要、您可以編輯網路詳細資料。

9. 確認「支援」視窗中的詳細資料、然後按一下「提交並繼續」。

如有需要、您可以編輯支援詳細資料。

10. 驗證\* Storage\*視窗中的詳細資料、然後建立Aggregate或結束叢集設定:

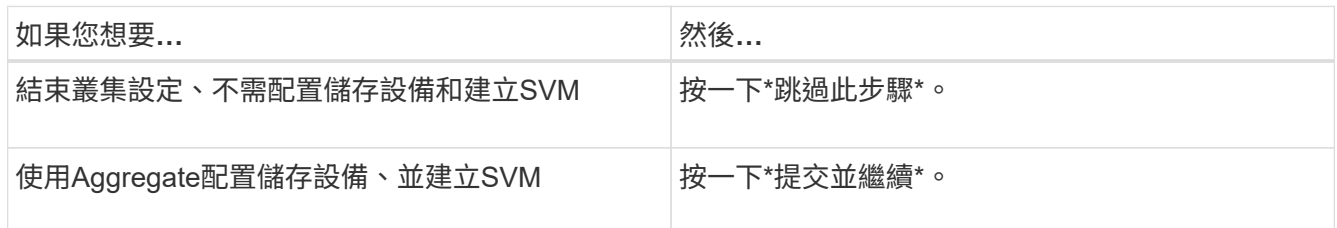

如有需要、您可以編輯支援詳細資料。

11. 驗證「建立儲存虛擬機器(**SVM**)」視窗中的詳細資料、然後按一下「提交並繼續」。

您可以編輯SVM名稱、選取不同的資料傳輸協定、並視需要修改網路介面和介面卡詳細資料。

- 12. 如果您在\* Storage (儲存設備)視窗中按一下**\***跳過此步驟、請在\* Summary(摘要)視窗中檢視詳細資 料、然後按一下 Manage Your Clust\*(管理叢集)以啟動System Manager(系統管理員)。
- 13. 如果您在\* Storage\*(儲存設備)視窗中按一下\*提交並繼續\*、請確認SVM視窗中的詳細資料、然後按一下\* 提交並繼續\*。

如有需要、您可以編輯SVM詳細資料。

14. 驗證\* Summary(摘要)視窗中的所有詳細資料、然後按一下 Provision an Application\*(資源配置應用程式 )以配置應用程式的儲存設備、或按一下\* Manage Your Clust\*(管理叢集\*)以完成叢集設定程序並啟 動System Manager、或按一下\* Export Configuration(匯出組態)\*下載組態

相關資訊

["System Manager](https://kb.netapp.com/Advice_and_Troubleshooting/Data_Storage_Software/ONTAP_OS/System_Manager_Cluster_Guided_Setup_Templates)[叢集引導式設定範本](https://kb.netapp.com/Advice_and_Troubleshooting/Data_Storage_Software/ONTAP_OS/System_Manager_Cluster_Guided_Setup_Templates)["](https://kb.netapp.com/Advice_and_Troubleshooting/Data_Storage_Software/ONTAP_OS/System_Manager_Cluster_Guided_Setup_Templates)

# 使用**ONTAP System Manager**(更新版本)建立叢集:**NetApp®**

您可以使用ONTAP 經典版的《經典版》(ONTAP 僅適用於更新版本的版本)來建立及設 定資料中心的叢集。

關於這項工作

如果叢集支援ONTAP 更新版本的版本、您只能新增執行ONTAP 更新版本的儲存系統。

步驟

1. 開啟 Web 瀏覽器、然後輸入您已設定的節點管理 IP 位址: https://node-management-IP

◦ 如果您已設定叢集的認證、則會顯示「Login」(登入)頁面。

您必須輸入認證資料才能登入。

◦ 如果您尚未設定叢集的認證、則會顯示引導式設定視窗。

按一下\*引導式設定\*圖示以設定叢集。

2. 在「叢集」頁面中、輸入叢集的名稱。

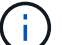

如果未發現所有節點、請按一下\*重新整理\*。

該叢集網路中的節點會顯示在節點欄位中。

- 3. \*可選:\*如果需要、請在\*節點\*欄位中更新節點名稱。
- 4. 輸入叢集的密碼。
- 5. \*選用:\*輸入功能授權金鑰。

6. 按一下\*提交\*。

在「Network(網路)」頁面中輸入網路詳細資料、以繼續進行叢集設定。

相關資訊

[授權時間](https://docs.netapp.com/zh-tw/ontap-system-manager-classic/online-help-96-97/reference_licenses_window.html)

[組態更新視窗](https://docs.netapp.com/zh-tw/ontap-system-manager-classic/online-help-96-97/reference_configuration_updates_window.html)

## 使用**System Manager**(**ONTAP** 系統管理程式)設定網路**-**更新版本

您可以透過ONTAP 設定網路、使用經典版的經典版《支援功能》ONTAP (適用於支援功 能的更新版本)來管理叢集、節點和服務處理器。您也可以使用網路視窗來設定DNS 和NTP詳細資料。

開始之前

您必須已設定叢集。

關於這項工作

• 只有已啟動並執行的節點才會列出來建立叢集。

您可以為這些節點建立lifs。

• 您可以停用IP位址範圍、並輸入個別的IP位址、以供叢集管理、節點管理及服務處理器管理網路使用。

啟用**IP**位址範圍時、請設定網路

您可以啟用IP位址範圍來設定網路。IP位址範圍可讓您輸入相同網路遮罩範圍或不同網路遮罩範圍內的IP位址。

接下來該怎麼做

1. 在「\* IP位址範圍\*」欄位中輸入IP位址範圍、然後按一下「套用」。

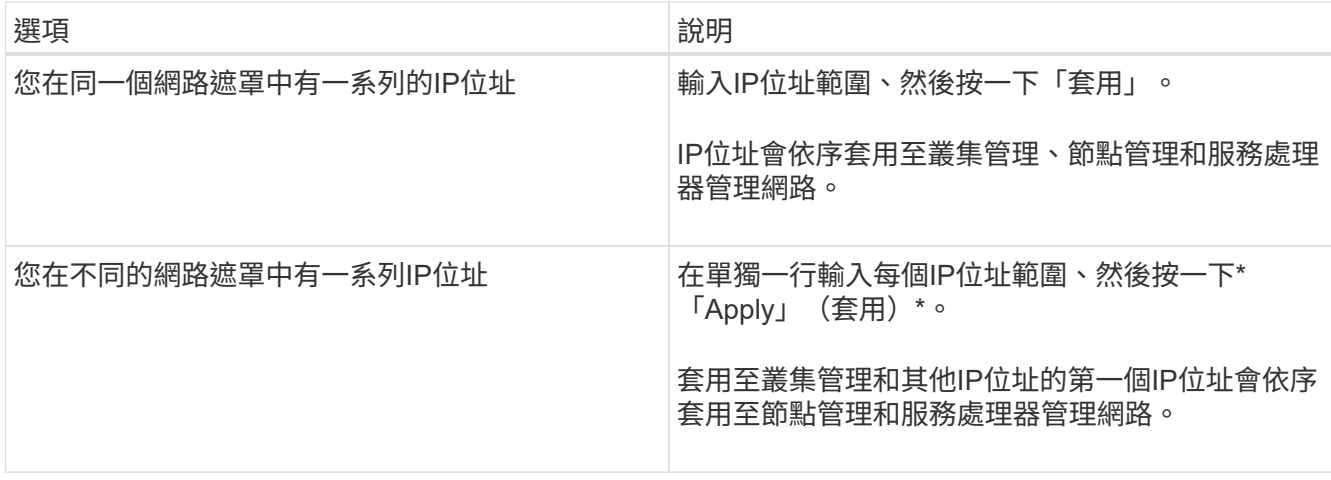

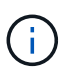

在輸入用於叢集管理、節點管理和服務處理器管理的IP位址範圍之後、您不得手動修改這些 欄位中的IP位址值。您必須確保所有IP位址都是IPV4位址。

- 2. 輸入網路遮罩和閘道詳細資料。
- 3. 在「連接埠」欄位中選取叢集管理的連接埠。
- 4. 如果節點管理中的「連接埠」欄位未填入\* e0M\*、請輸入連接埠詳細資料。

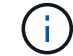

依預設、「連接埠」欄位會顯示e0M。

- 5. 對於服務處理器管理、如果您要覆寫預設值、請確定您已輸入必要的閘道詳細資料。
- 6. 如果您已啟用「\* DNS詳細資料\*」欄位、請輸入DNS伺服器詳細資料。
- 7. 如果您已啟用「 \*NTP 詳細資料 \* 」欄位、請輸入 NTP 伺服器詳細資料。

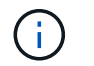

提供替代的NTP伺服器詳細資料是選擇性的。

8. 按一下\*提交\*。

接下來該怎麼做

在「Support(支援)」頁面中輸入事件通知、以繼續進行叢集設定。

#### 在停用**IP**位址範圍時設定網路

您可以停用IP位址範圍、並輸入個別IP位址來設定網路、以進行叢集管理、節點管理及服務供應商網路。

關於這項工作

在「網路」頁面中、如果\* IP位址範圍\*已停用、請輸入叢集管理、節點管理和服務處理器網路的個別IP位址。

#### 步驟

1. 在\*叢集管理IP位址\*欄位中輸入叢集管理IP位址。

- 2. 輸入叢集管理的網路遮罩詳細資料。
- 3. \*選用:\*輸入叢集管理的閘道詳細資料。
- 4. 在「連接埠」欄位中選取叢集管理的連接埠。
- 5. 如果要提供網路遮罩和閘道詳細資料來管理節點、請清除「叢集管理\*的\*保留網路遮罩和閘道組態」核取方 塊、然後輸入網路遮罩和閘道詳細資料。
- 6. 在「節點管理」欄位中輸入節點管理IP位址。
- 7. 如果節點管理中的「連接埠」欄位未填入\* e0M\*、請輸入連接埠詳細資料。

```
( i )
依預設、「連接埠」欄位會顯示e0M。
```
- 8. 輸入服務處理器管理網路遮罩和閘道詳細資料。
- 9. 在\*服務處理器管理\*欄位中輸入服務處理器IP管理位址。
- 10. 如果您已啟用「\* DNS詳細資料\*」欄位、請輸入DNS伺服器詳細資料。
- 11. 如果您已啟用「 \*NTP 詳細資料 \* 」欄位、請輸入 NTP 伺服器詳細資料。

 $\blacksquare$ 

提供替代的NTP伺服器詳細資料是選擇性的。

12. 按一下\*提交\*。

#### 接下來該怎麼做

在「Support(支援)」頁面中輸入事件通知、以繼續進行叢集設定。

相關資訊

["](https://kb.netapp.com/Advice_and_Troubleshooting/Data_Storage_Systems/FAS_Systems/What_is_a_Service_Processor_and_how_do_I_use_it%3F)[什](https://kb.netapp.com/Advice_and_Troubleshooting/Data_Storage_Systems/FAS_Systems/What_is_a_Service_Processor_and_how_do_I_use_it%3F)[麼是](https://kb.netapp.com/Advice_and_Troubleshooting/Data_Storage_Systems/FAS_Systems/What_is_a_Service_Processor_and_how_do_I_use_it%3F)[服務處](https://kb.netapp.com/Advice_and_Troubleshooting/Data_Storage_Systems/FAS_Systems/What_is_a_Service_Processor_and_how_do_I_use_it%3F)[理器](https://kb.netapp.com/Advice_and_Troubleshooting/Data_Storage_Systems/FAS_Systems/What_is_a_Service_Processor_and_how_do_I_use_it%3F)[?我](https://kb.netapp.com/Advice_and_Troubleshooting/Data_Storage_Systems/FAS_Systems/What_is_a_Service_Processor_and_how_do_I_use_it%3F)[該如何使用](https://kb.netapp.com/Advice_and_Troubleshooting/Data_Storage_Systems/FAS_Systems/What_is_a_Service_Processor_and_how_do_I_use_it%3F)[?](https://kb.netapp.com/Advice_and_Troubleshooting/Data_Storage_Systems/FAS_Systems/What_is_a_Service_Processor_and_how_do_I_use_it%3F)["](https://kb.netapp.com/Advice_and_Troubleshooting/Data_Storage_Systems/FAS_Systems/What_is_a_Service_Processor_and_how_do_I_use_it%3F)

["](https://kb.netapp.com/Advice_and_Troubleshooting/Data_Storage_Software/ONTAP_OS/How_to_configure_and_troubleshoot_NTP_on_clustered_Data_ONTAP_8.2_and_later_using_CLI)[如何使用](https://kb.netapp.com/Advice_and_Troubleshooting/Data_Storage_Software/ONTAP_OS/How_to_configure_and_troubleshoot_NTP_on_clustered_Data_ONTAP_8.2_and_later_using_CLI)[Data ONTAP CLI](https://kb.netapp.com/Advice_and_Troubleshooting/Data_Storage_Software/ONTAP_OS/How_to_configure_and_troubleshoot_NTP_on_clustered_Data_ONTAP_8.2_and_later_using_CLI)[在叢集式的更新版本上設定及](https://kb.netapp.com/Advice_and_Troubleshooting/Data_Storage_Software/ONTAP_OS/How_to_configure_and_troubleshoot_NTP_on_clustered_Data_ONTAP_8.2_and_later_using_CLI)[疑難排解](https://kb.netapp.com/Advice_and_Troubleshooting/Data_Storage_Software/ONTAP_OS/How_to_configure_and_troubleshoot_NTP_on_clustered_Data_ONTAP_8.2_and_later_using_CLI)[NTP"](https://kb.netapp.com/Advice_and_Troubleshooting/Data_Storage_Software/ONTAP_OS/How_to_configure_and_troubleshoot_NTP_on_clustered_Data_ONTAP_8.2_and_later_using_CLI)

["](https://docs.netapp.com/ontap-9/index.jsp)[供應](https://docs.netapp.com/ontap-9/index.jsp)[說明文](https://docs.netapp.com/ontap-9/index.jsp)[件中心](https://docs.netapp.com/ontap-9/index.jsp) [ONTAP"](https://docs.netapp.com/ontap-9/index.jsp)

[網路視窗](https://docs.netapp.com/zh-tw/ontap-system-manager-classic/online-help-96-97/reference_network_window.html)

[組態更新視窗](https://docs.netapp.com/zh-tw/ontap-system-manager-classic/online-help-96-97/reference_configuration_updates_window.html)

[日期與](https://docs.netapp.com/zh-tw/ontap-system-manager-classic/online-help-96-97/reference_date_time_window.html)[時間範](https://docs.netapp.com/zh-tw/ontap-system-manager-classic/online-help-96-97/reference_date_time_window.html)[圍](https://docs.netapp.com/zh-tw/ontap-system-manager-classic/online-help-96-97/reference_date_time_window.html)

[服務處](https://docs.netapp.com/zh-tw/ontap-system-manager-classic/online-help-96-97/reference_service_processors_window.html)[理器視窗](https://docs.netapp.com/zh-tw/ontap-system-manager-classic/online-help-96-97/reference_service_processors_window.html)

使用**System Manager**(**ONTAP** 系統管理程式)設定支援頁面**-**《支援頁面**-**》(英文)**-**《 支援頁面》(

您可以使用ONTAP 經典版的《經典版》(ONTAP 適用於支援頁面)來設定支援頁面。設 定支援頁面可完成叢集設定、並包括設定事件通知、以及設定單節點叢集、以及設定系統 備份。

開始之前

您必須設定叢集和網路。

#### 步驟

1. 使用郵件主機、SNMP設陷主機或Syslog伺服器來設定事件通知。

Ť.

您必須設定至少一個事件通知系統。

2. 如果您有單節點叢集、請在FTP伺服器或HTTP伺服器上設定系統備份。

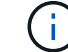

系統備份僅適用於單節點叢集。

#### 3. 按一下\*提交並繼續\*。

#### 接下來該怎麼做

檢視儲存建議並建立SVM、以繼續進行叢集設定。

## 使用**System Manager**(**ONTAP** 系統管理程式)檢閱儲存建議**- NetApp®9**、**7**及更早版本

您可以使用ONTAP 經典版的儲存視窗來檢閱建立Aggregate所提供的儲存建議(ONTAP 可在更新版本的更新版本中找到)。

開始之前

您必須設定叢集、網路及支援詳細資料。

關於這項工作

您可以根據儲存建議建立資料集合體、也可以跳過此步驟、稍後使用System Manager建立資料集合體。

#### 程序

- 若要根據儲存建議建立資料集合體、請按一下\*提交並繼續\*。
- 若要稍後使用System Manager建立資料集合體、請按一下\*跳過此步驟\*。

接下來該怎麼做

如果您選擇根據儲存建議建立集合體、則必須建立儲存虛擬機器(SVM)、才能繼續進行叢集設定。

### 使用**System Manager**建立**SVM - ONTAP** 不含更新版本的更新版本

在經典版的《經典版》(適用於VMware 9.7及更早版本)中、您可以使用儲存虛擬機器 (SVM)視窗來建立完整組態的SVM。ONTAP ONTAP在這些SVM上建立儲存物件之 後、SVM會提供資料。

開始之前

- 您必須已建立Aggregate、而且Aggregate必須在線上。
- 您必須確保集合體有足夠的空間來容納SVM根磁碟區。
- 1. 輸入SVM的名稱。
- 2. 選取SVM的資料傳輸協定:

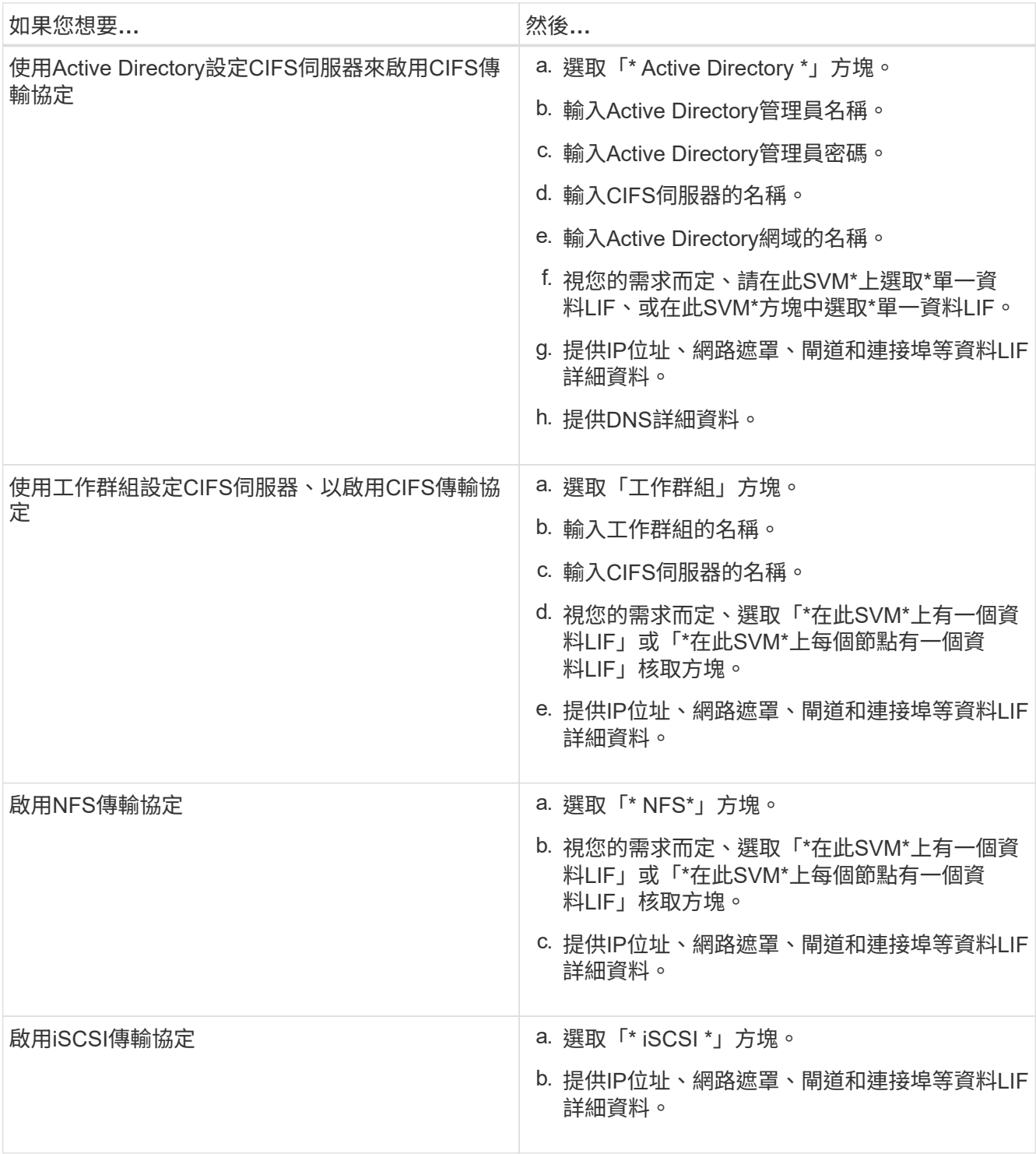

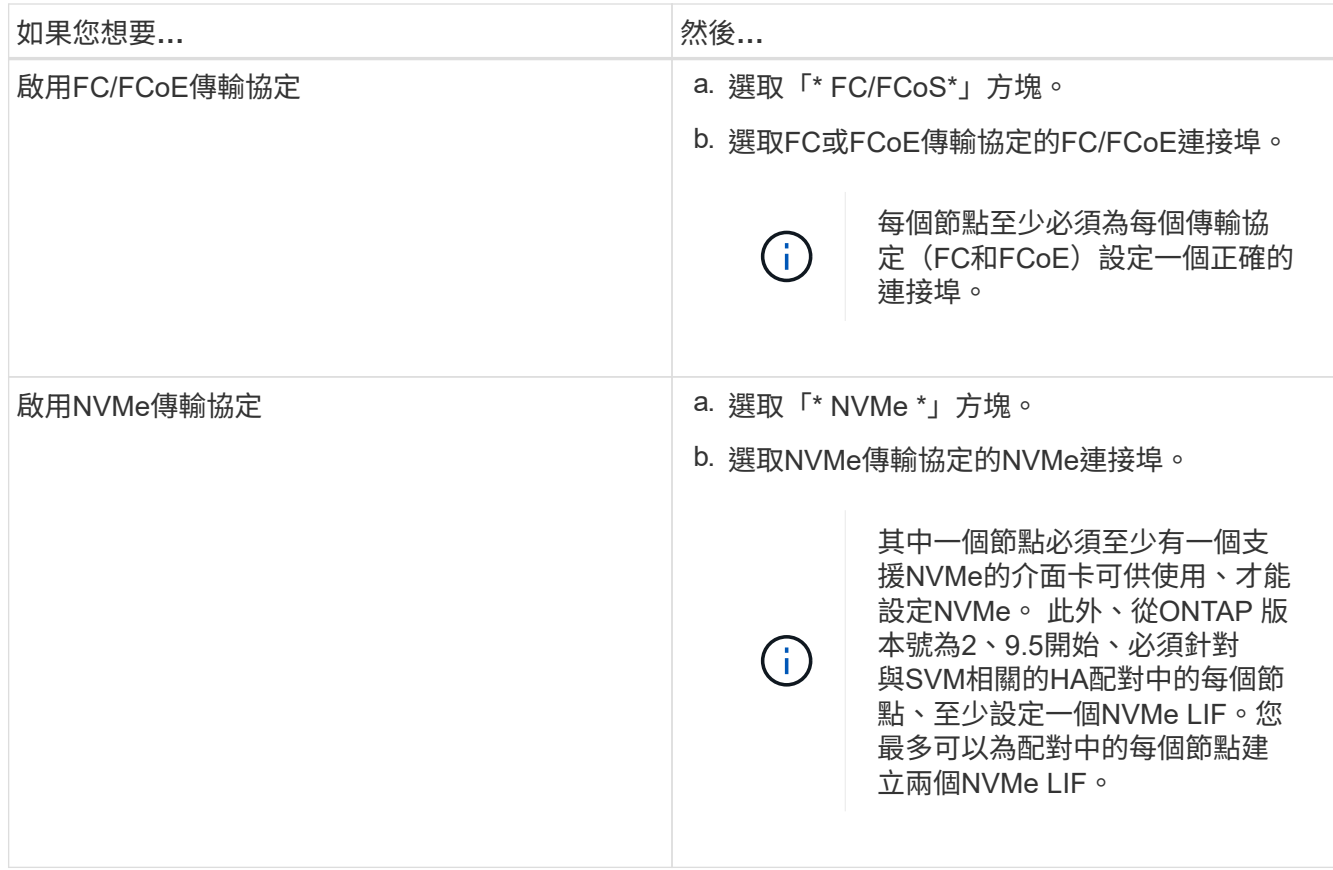

3. \*選用:\*按一下\*進階選項\*圖示、並提供詳細資料、以設定進階選項、例如預設語言、安全樣式、CIFS伺服 器詳細資料及NFS詳細資料。

4. 按一下\*提交並繼續\*以建立SVM。

接下來該怎麼做

如果您已按一下\*提交並繼續\*、則必須驗證您在「摘要」視窗中提供的詳細資料、然後按一下\*管理叢集\*以啟動 系統管理員、或按一下\*資源配置應用程式\*以配置儲存應用程式、或按一下\*匯出組態\*下載組態檔。

#### 版權資訊

Copyright © 2024 NetApp, Inc. 版權所有。台灣印製。非經版權所有人事先書面同意,不得將本受版權保護文件 的任何部分以任何形式或任何方法(圖形、電子或機械)重製,包括影印、錄影、錄音或儲存至電子檢索系統 中。

由 NetApp 版權資料衍伸之軟體必須遵守下列授權和免責聲明:

此軟體以 NETAPP「原樣」提供,不含任何明示或暗示的擔保,包括但不限於有關適售性或特定目的適用性之 擔保,特此聲明。於任何情況下,就任何已造成或基於任何理論上責任之直接性、間接性、附隨性、特殊性、懲 罰性或衍生性損害(包括但不限於替代商品或服務之採購;使用、資料或利潤上的損失;或企業營運中斷),無 論是在使用此軟體時以任何方式所產生的契約、嚴格責任或侵權行為(包括疏忽或其他)等方面,NetApp 概不 負責,即使已被告知有前述損害存在之可能性亦然。

NetApp 保留隨時變更本文所述之任何產品的權利,恕不另行通知。NetApp 不承擔因使用本文所述之產品而產 生的責任或義務,除非明確經過 NetApp 書面同意。使用或購買此產品並不會在依據任何專利權、商標權或任何 其他 NetApp 智慧財產權的情況下轉讓授權。

本手冊所述之產品受到一項(含)以上的美國專利、國外專利或申請中專利所保障。

有限權利說明:政府機關的使用、複製或公開揭露須受 DFARS 252.227-7013(2014 年 2 月)和 FAR 52.227-19(2007 年 12 月)中的「技術資料權利 - 非商業項目」條款 (b)(3) 小段所述之限制。

此處所含屬於商業產品和 / 或商業服務(如 FAR 2.101 所定義)的資料均為 NetApp, Inc. 所有。根據本協議提 供的所有 NetApp 技術資料和電腦軟體皆屬於商業性質,並且完全由私人出資開發。 美國政府對於該資料具有 非專屬、非轉讓、非轉授權、全球性、有限且不可撤銷的使用權限,僅限於美國政府為傳輸此資料所訂合約所允 許之範圍,並基於履行該合約之目的方可使用。除非本文另有規定,否則未經 NetApp Inc. 事前書面許可,不得 逕行使用、揭露、重製、修改、履行或展示該資料。美國政府授予國防部之許可權利,僅適用於 DFARS 條款 252.227-7015(b) (2014年2月) 所述權利。

商標資訊

NETAPP、NETAPP 標誌及 <http://www.netapp.com/TM> 所列之標章均為 NetApp, Inc. 的商標。文中所涉及的所 有其他公司或產品名稱,均為其各自所有者的商標,不得侵犯。